# ROZLICZENIE SUBWENCJI PFR WIOSEK O UMORZENIE TARCZA 1.0 **DLA MŚP**

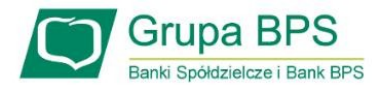

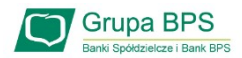

### Przed złożeniem oświadczenia o rozliczeniu:

- Otrzymasz w bankowości elektronicznej propozycję PFR w zakresie wysokości subwencji finansowej podlegającej zwrotowi. Będzie to wstępnie uzupełniony formularz oświadczenia o rozliczeniu. Nie wszystkie pola formularza będą jednak uzupełnione, niektóre będą wymagały wypełnienia przez beneficjenta
- Przeczytaj propozycję PFR dotyczącą rozliczenia
- Wyjaśnij rozbieżności w rejestrach publicznych jeżeli występują i dokonaj korekt
- Popraw dane, jeżeli są nieprawidłowe
- Sprawdź i podaj spadek przychodów ze sprzedaży
- Sprawdź/popraw kody PKD
- Podpisz oświadczenie z wykorzystaniem narzędzi autoryzacyjnych w bankowości elektronicznej

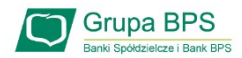

### Przed złożeniem oświadczenia o rozliczeniu:

### Pamiętaj:

Na początku, po otrzymaniu tej propozycji PFR, będziesz mógł się z nią tylko zapoznać, co oznacza, że nie będziesz miał możliwości natychmiastowego podpisania tej wstępnej wersji oświadczenia o rozliczeniu i jego złożenia. Możliwość edytowania propozycji PFR uzyskasz dopiero od dnia, w którym zacznie biec termin na złożenie przez Ciebie oświadczenia o rozliczeniu subwencji.

### Przed złożeniem oświadczenia o rozliczeniu:

Oświadczenie o rozliczeniu subwencji finansowej masz obowiązek złożyć nie wcześniej niż pierwszego dnia po upływie 12 miesięcy liczonych od dnia wypłacenia Ci subwencji finansowej oraz nie później niż w terminie 10 dni roboczych od upływu 12 miesięcy liczonych od dnia wypłacenia Ci subwencji finansowej.

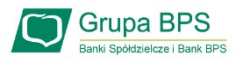

### Warunki umorzenia 100% subwencji finansowej

- Nieprzerwane prowadzenie działalności gospodarczej w każdym czasie od daty przyznania subwencji do daty wydania decyzji przez PFR
- Nieposiadanie statusu przedsiębiorstwa znajdującego się w trudnej sytuacji w rozumieniu art. 2 pkt 18 Rozporządzenia Pomocowego na dzień 31 grudnia 2019
- Działalność faktycznie wykonywana oraz ujawniona w CEIDG albo rejestrze przedsiębiorców KRS wg stanu na dzień 31 grudnia 2019 obejmuje co najmniej jeden ze wskazanych rodzajów działalności, sklasyfikowanych zgodnie z 54 kodami PKD
- Odnotowanie spadku przychodów ze sprzedaży o min. 30% w wybranym okresie:

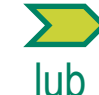

1 kwietnia – 31 grudnia 2020 r. w stosunku do 1 kwietnia – 31 grudnia 2019 r.

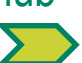

1 października – 31 grudnia 2020 r. w stosunku do 1 października – 31 grudnia 2019 r.

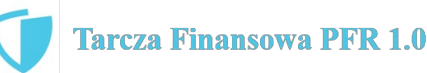

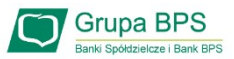

### Warunki umorzenia subwencji

Jeśli nie jesteś przedsiębiorcą uprawnionym do 100% umorzenia subwencji finansowej (dot. to przedsiębiorców prowadzących działalność gospodarcza w wymienionych w regulaminie PFR kodach PKD), to maksymalne umorzenie, na jakie możesz liczyć, wynosi 75% otrzymanej subwencji.

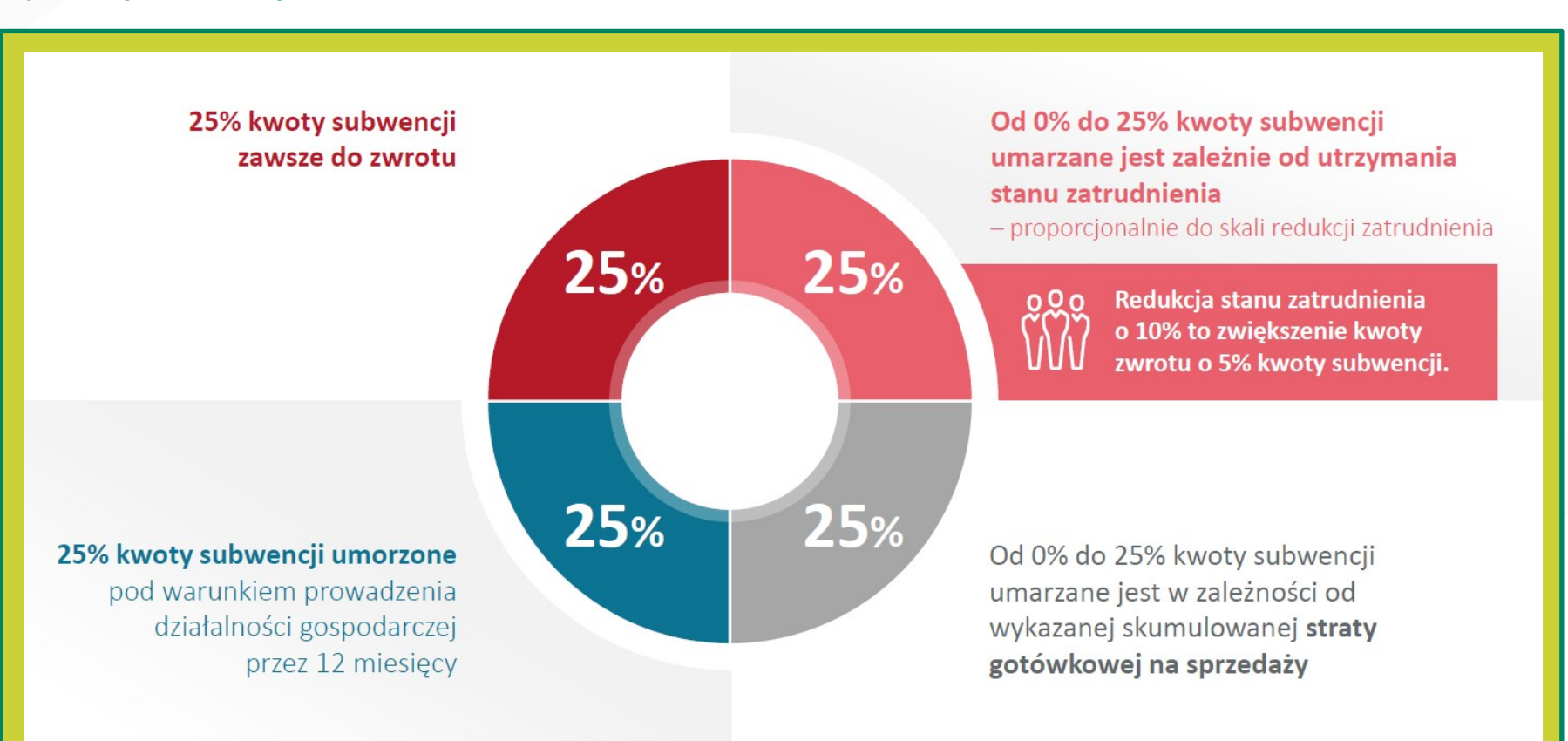

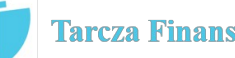

### Złożenie wniosku o umorzenie Tarcza PFR 1.0 w systemie I-Bank

Formularz wniosku o umorzenie subwencji z programu Tarcza PFR 1.0 jest dostępny dla klienta bankowości elektronicznej I-Bank na dwa sposoby:

#### 1. Przycisk w pasku narzędziowym głównego okna programu

Przycisk [Dodaj wniosek] dostępny jest w pasku narzędziowym głównego okna programu po zalogowaniu do systemu (Rys. 3). Po jego kliknięciu wyświetlona zostanie lista dostępnych w systemie formularzy i wniosków.

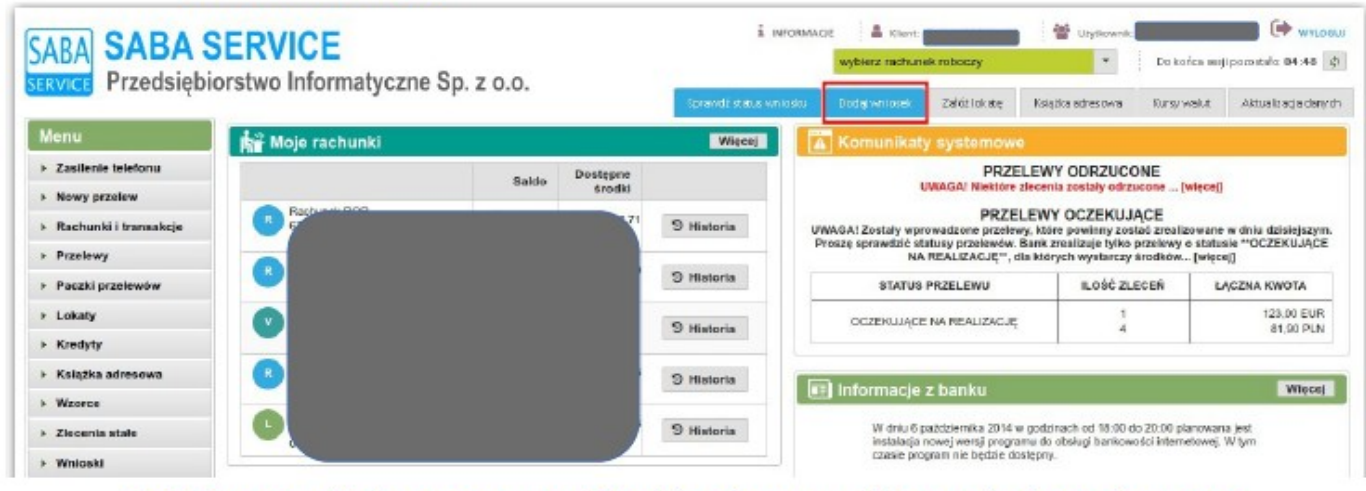

Rys. 3: Okno systemu I-Bank z zaznaczonym przyciskiem dodawania nowego wniosku na panelu głównego okna programu

#### Menu Wnioski → Nowy wniosek  $2.$

Po zalogowaniu do systemu I-Bank dysponent klienta może wybrać z menu bocznego opcję Wnioski → Nowy wniosek. Po wybraniu tej opcji również zostanie wyświetlona lista dostępnych w systemie formularzy i wniosków.

| Wnioski          |
|------------------|
| Nowy wniosek     |
| Statusy wniosków |

Rys. 4: Menu z opcją

Po wybraniu jednej z dwóch wymienionych powyżej opcji dysponent klienta zostanie przekierowany do listy formularzy i wniosków dostępnych w systemie I-Bank. W celu wypełnienia wniosku o umorzenie subwencji z programu Tarcza PFR 1.0, należy na liście odnaleźć i kliknąć opcję Wniosek o umorzenie Tarcza PFR 1.0 (Rys. 5).

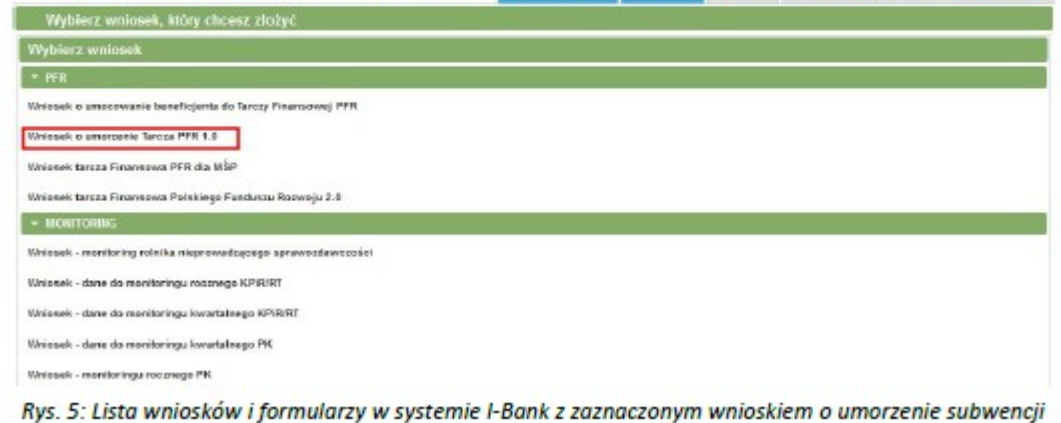

Wyświetlone zostanie okno informacyjne o przebiegu procesu składania wniosku o umorzenie subwencji z programu

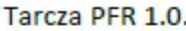

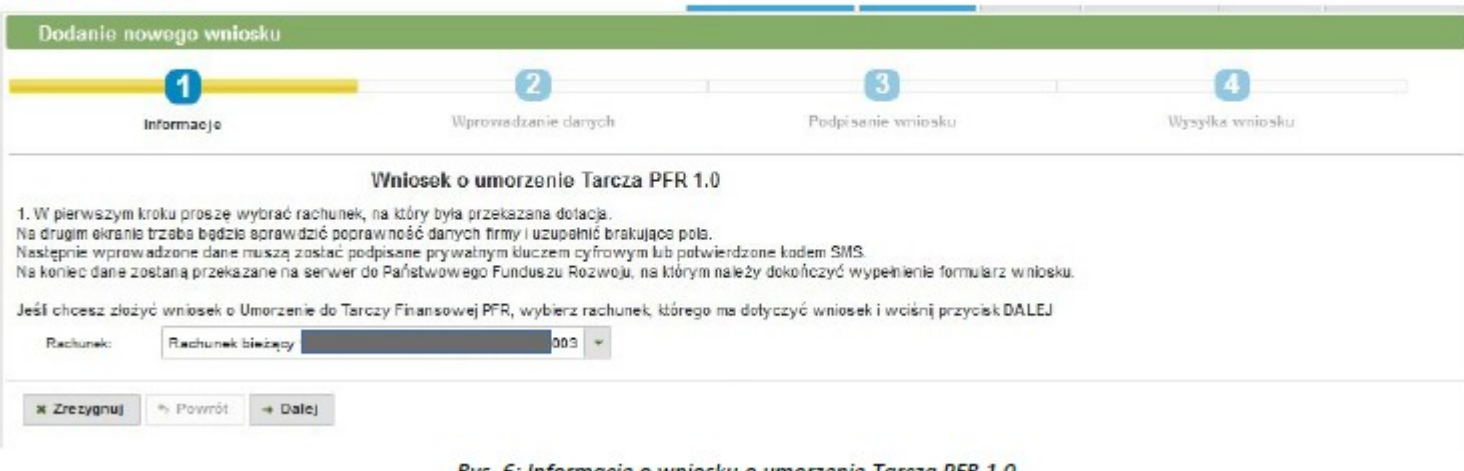

Rys. 6: Informacje o wniosku o umorzenie Tarcza PFR 1.0

Z listy rozwijalnej należy wybrać firmowy rachunek bankowy, którego dotyczy umorzenie.

Na formularzu wyświetlone zostaną informacje o firmie, która ubiega się o umorzenie subwencji. Należy zweryfikować poprawność danych.

Dodatkowo na formularzu wyświetlane są dane osobowe dysponenta składającego wniosek. Należy uzupełnić adres skrzynki pocztowej e-mail oraz numer telefonu. Numer telefonu zostanie przekazany do systemu Ministerstwa w ceku autoryzacji składanego wniosku.

Po zweryfikowaniu danych na formularzu wniosku należy kliknąć przycisk [Dalej] (Rys. 7).

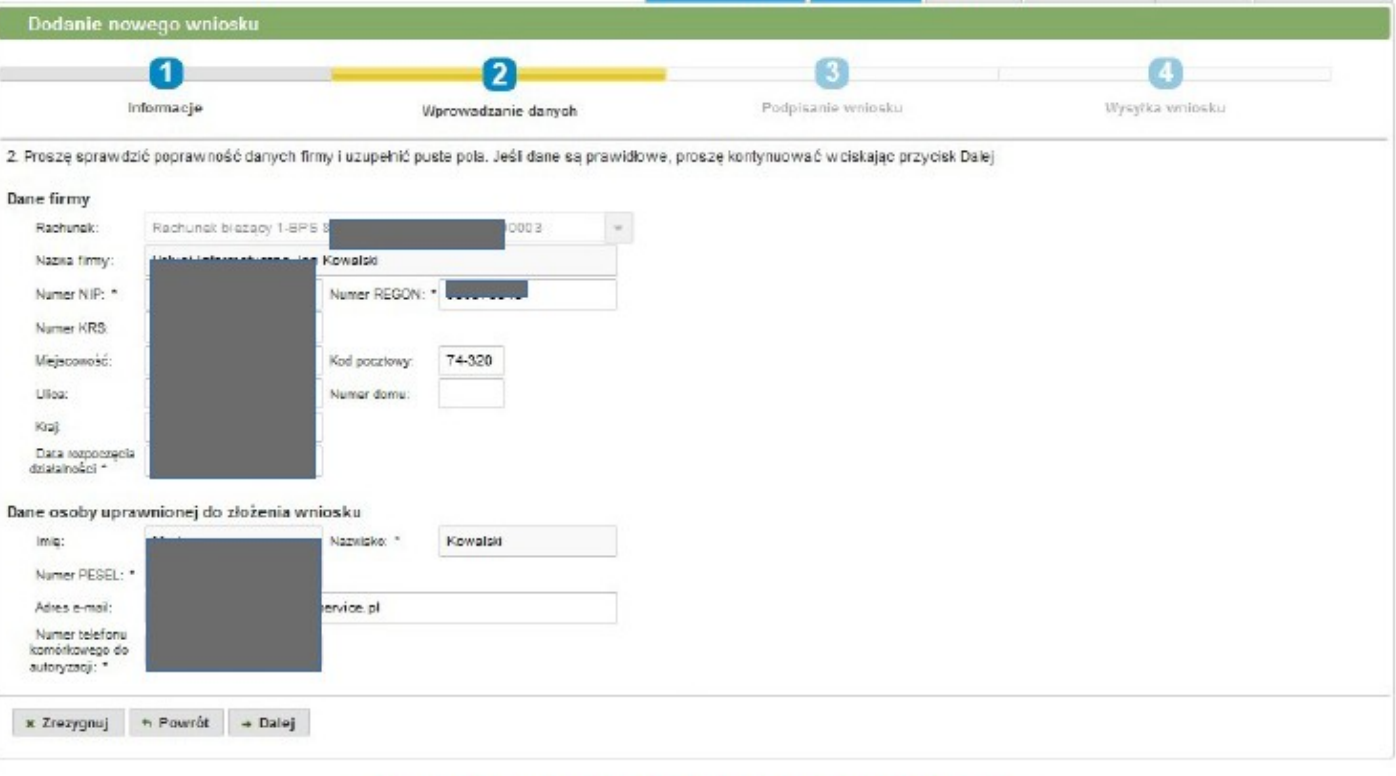

Rys. 7: Formularz wniosku z danymi firmy ubiegającej się o subwencję

Wprowadzone na formularzu wniosku dane należy autoryzować za pomocą posiadanego środka autoryzacji (klucz cyfrowy, kod SMS lub aplikacja mobilna mKey).

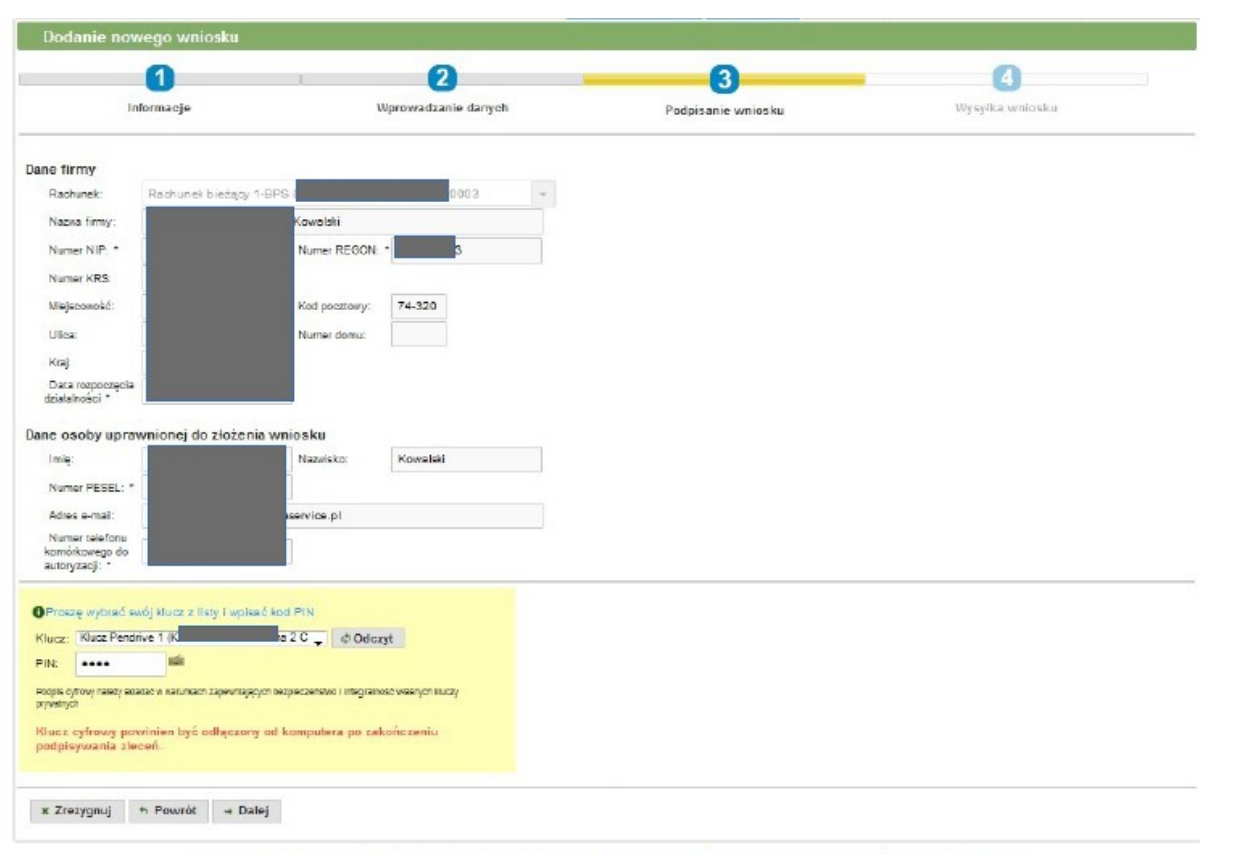

Rys. 8: Podsumowanie danych wniosku po złożeniu podpisu na dokumencie za pomocą środka autoryzacji

Po złożeniu prawidłowego podpisu elektronicznego na formularzu wniosku, wyświetlone zostanie okno podsumowania. Należy kliknąć przycisk [Dalej] w celu przesłania danych na serwer platformy Eximee.

Po poprawnym wysłaniu danych na serwery platformy Eximee wyświetlone zostanie odpowiednie okno formularza, na którym należy kliknąć przycisk [Otwórz wniosek] (Rys. 9).

#### Dodanie nowego wniosku

```
Twoje dane zostały przekazane na serwer Polskiego Funduszu Rozwoju. Proszę teraz wcisnąć przycisk: Otworz wniosek i wypełnić formularz wniosku.
Formularz zostanie otwarty w nowym oknie. Po jego wypełnieniu można powrócić do tego programu.
```
Rys. 9: Okno potwierdzające poprawność przesłania danych na serwer platformy Eximee

Po kliknięciu przycisku [Otwórz wniosek] w nowej karcie przeglądarki otworzy się wstępnie wypełniony wniosek z danymi przesłanymi z systemu I-Bank.

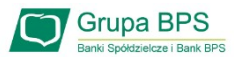

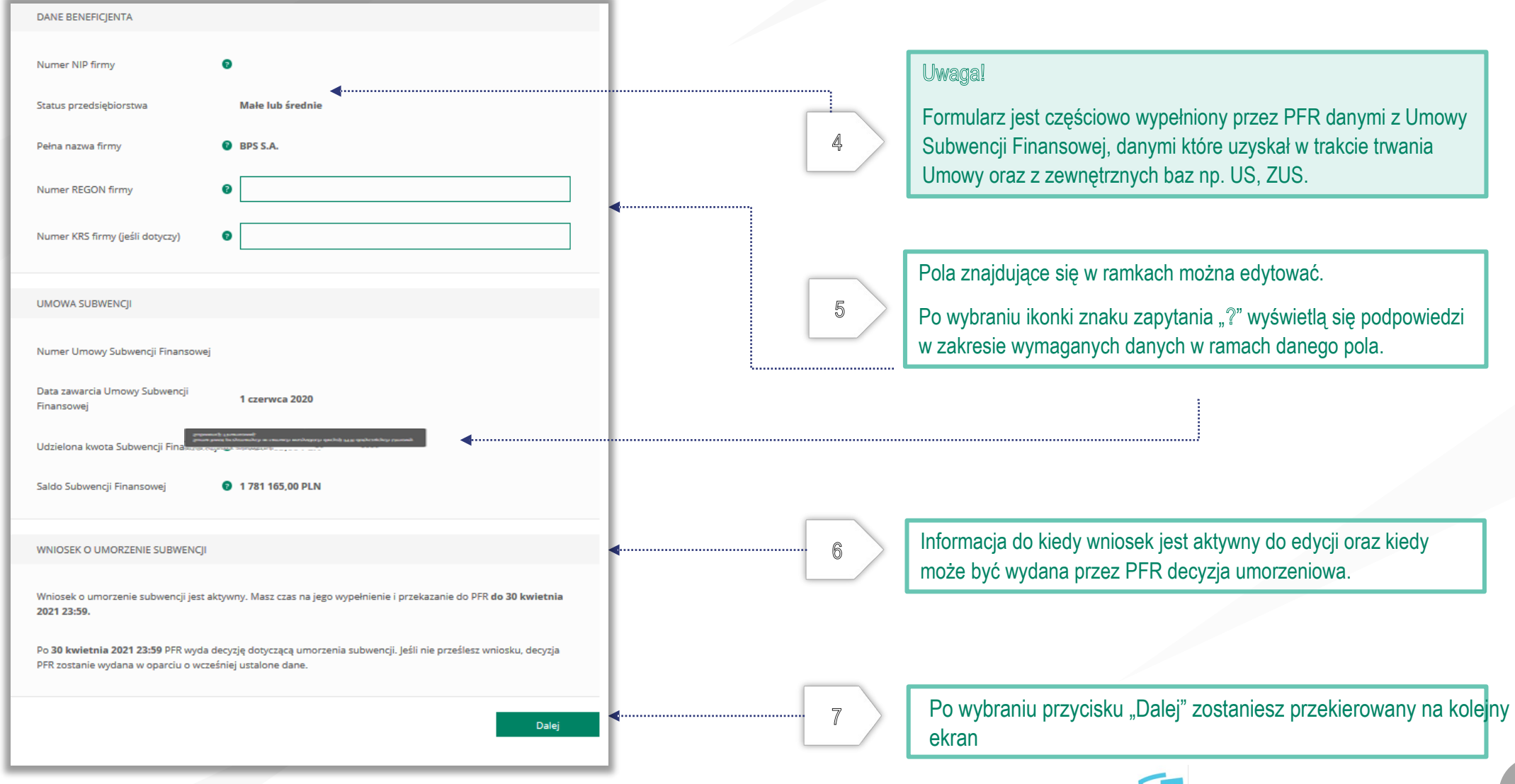

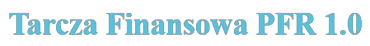

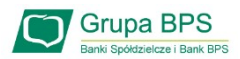

#### UMORZENIE Z TYTUŁU DZIAŁALNOŚCI AKTYWNEJ

Beneficjent oświadcza, że:

(i) na dzień złożenia Oświadczenia prowadzi działalność gospodarczą, tj. działalność nie została zawieszona ani wykreślona z Centralnej Ewidencji i Informacji o Działalności Gospodarczej albo rejestru przedsiębiorców Krajowego Rejestru Sądowego

(ii) na dzień złożenia Oświadczenia nie otworzył likwidacji na podstawie Kodeksu Spółek Handlowych

(iii) na dzień złożenia Oświadczenia nie zostało w stosunku do niego otwarte postępowanie upadłościowe na podstawie ustawy Prawo Upadłościowe oraz według najlepszej wiedzy Beneficjenta nie istnieją przesłanki do złożenia wniosku w przedmiocie ogłoszenia jego upadłości

(iv) na dzień złożenia Oświadczenia nie zostało otwarte postępowanie restrukturyzacyjne na podstawie Prawa Restrukturyzacyjnego oraz według najlepszej wiedzy Beneficjenta nie istnieją przesłanki do złożenia wniosku w przedmiocie rozpoczęcia postępowania restukturyzacyjnego Przedsiębiorstwa

(v) prowadził działalność gospodarczą nieprzerwanie w okresie od dnia przyznania Subwencji Finansowej, do dnia złożenia Oświadczenia.

(TAK oznacza złożone oświadczenie w przedstawionej treści w całości, NIE oznacza niezłożenie takiego oświadczenia w całości)

 $\odot$  Tak

Wielkość umorzenia

25,00%

Kwota umorzenia z tytułu działalności aktywnej

56 408,25 PLN

8

#### Należy wybrać odpowiednią odpowiedź.

Zaznaczenie przycisku "Nie", bedzie oznaczało, że firma nie jest aktywna w rozumieniu założeń programowych PFR. Wówczas do zwrotu będzie wskazana przez PFR cała kwota otrzymanej subwencji finansowej, niezależnie od spełnienia innych kryteriów programowych.

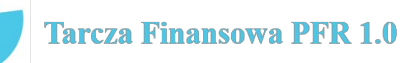

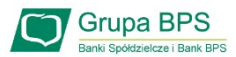

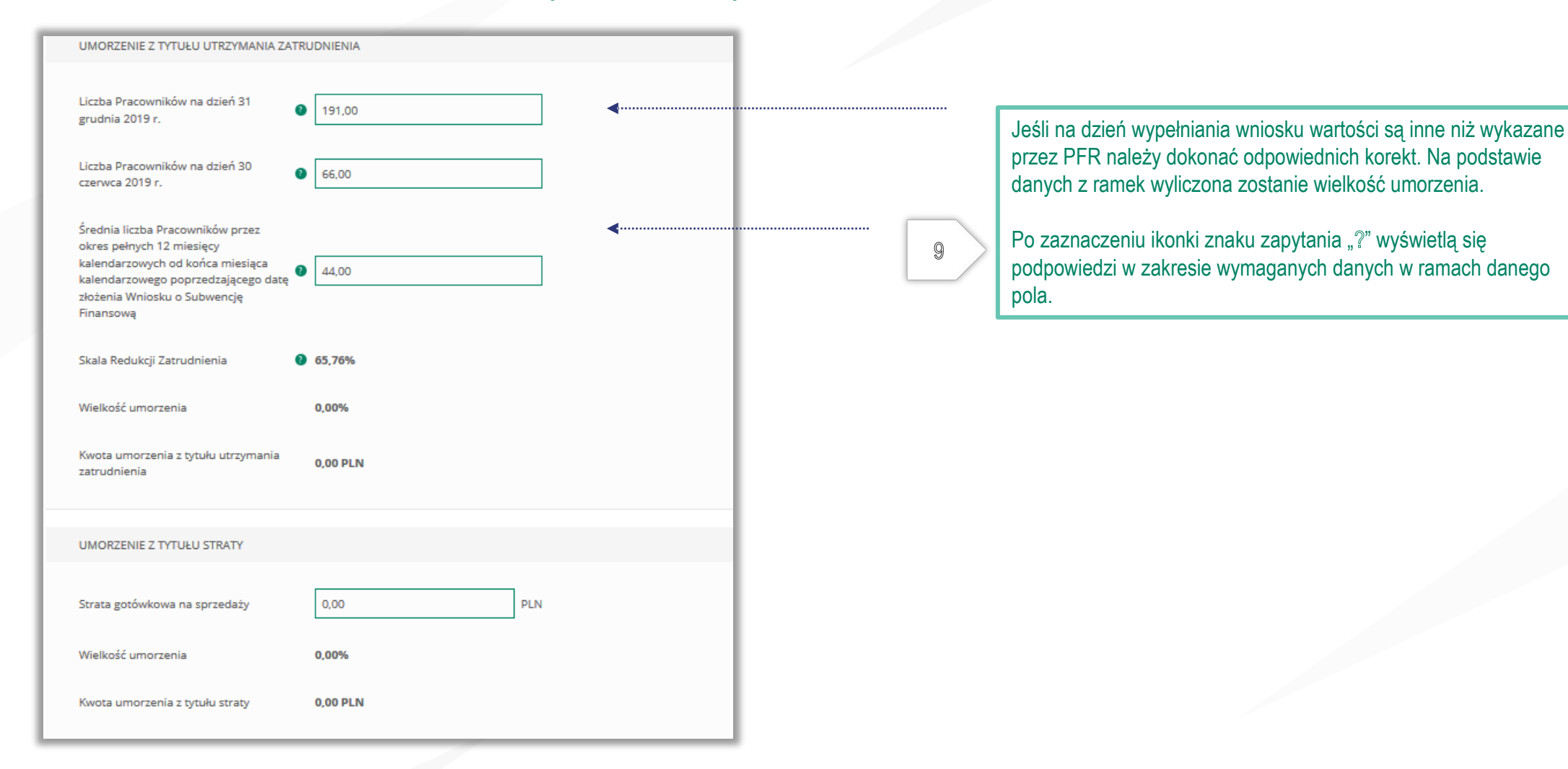

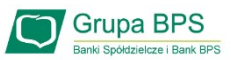

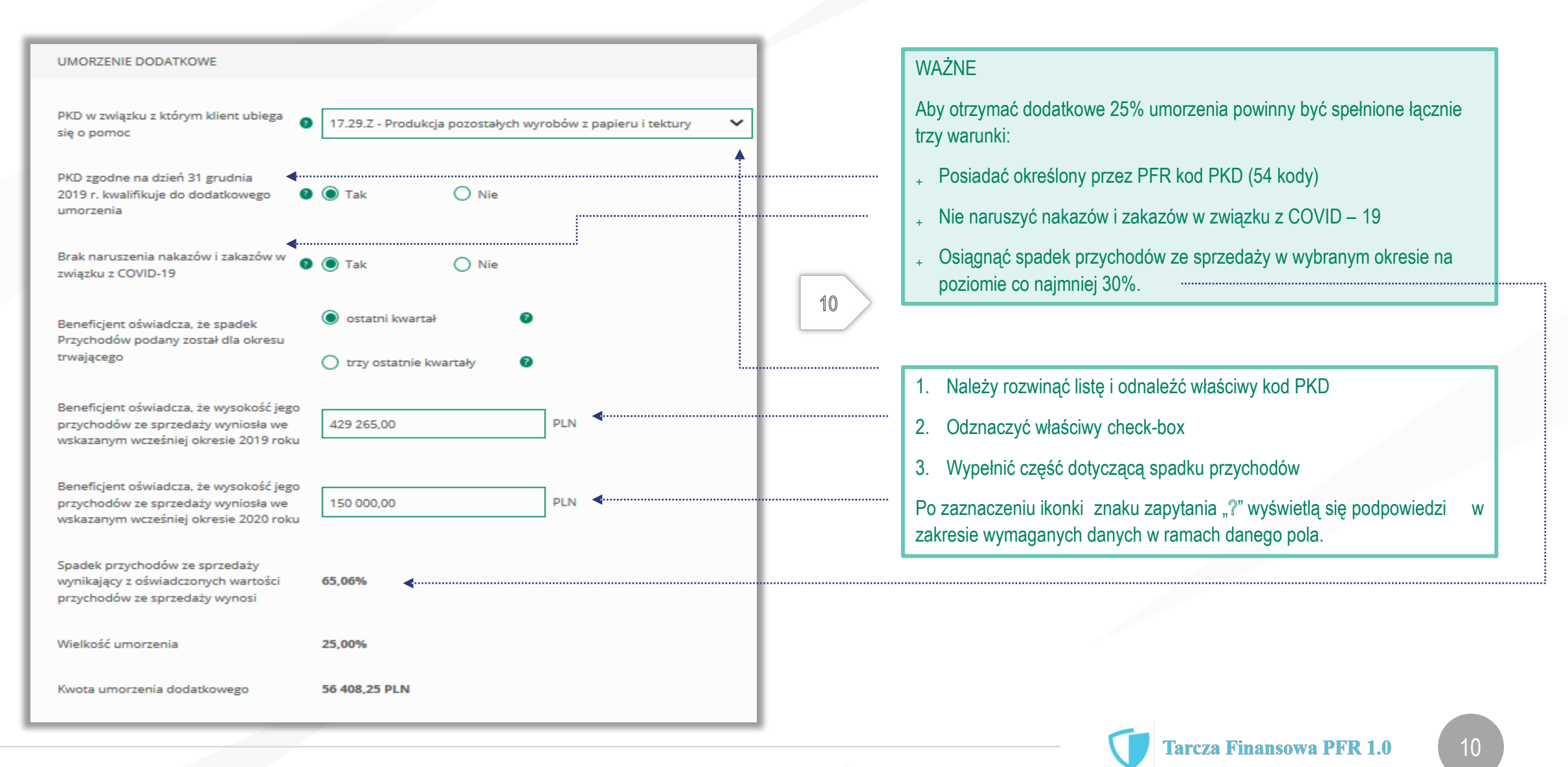

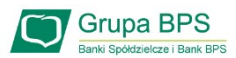

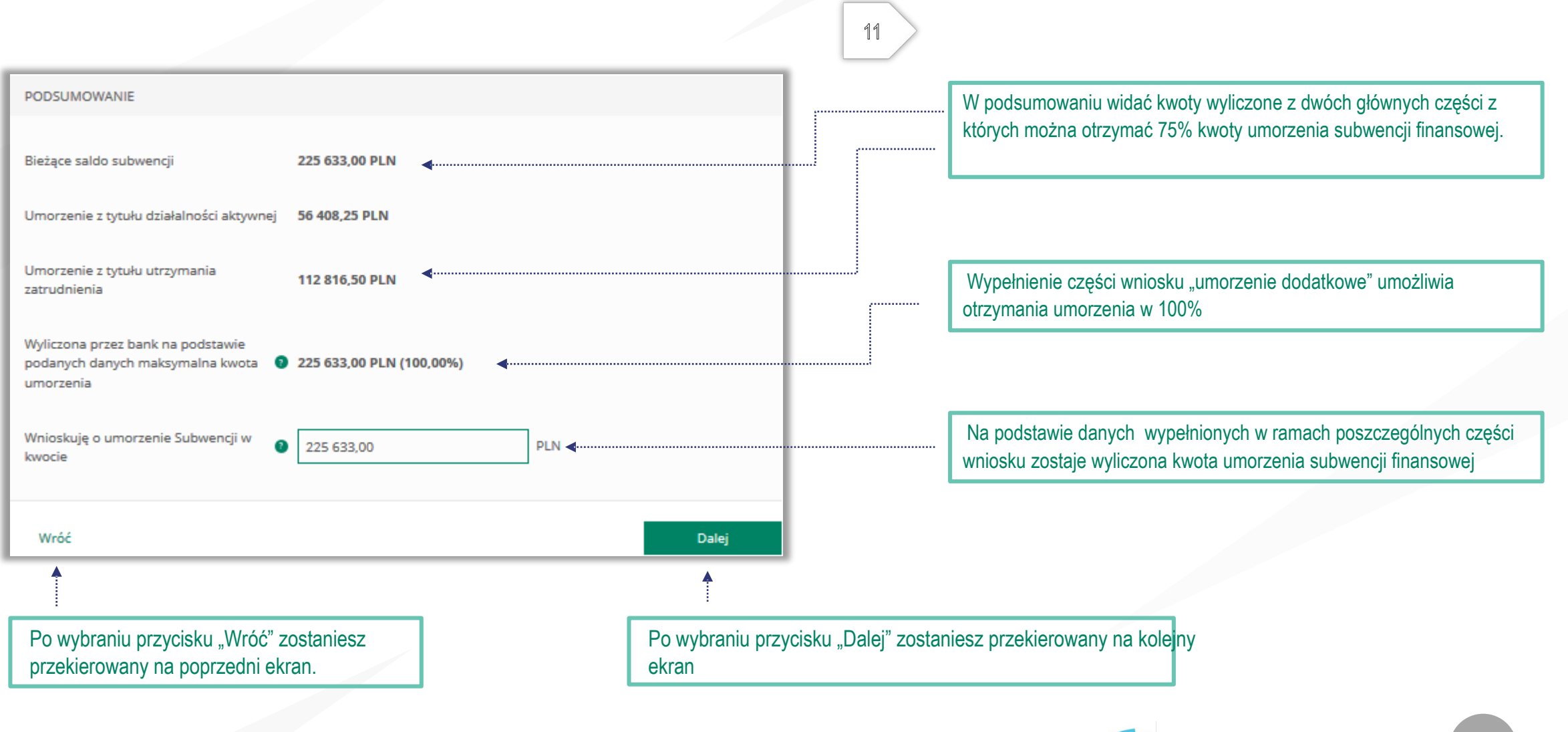

**Tarcza Finansowa PFR 1.0** 

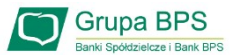

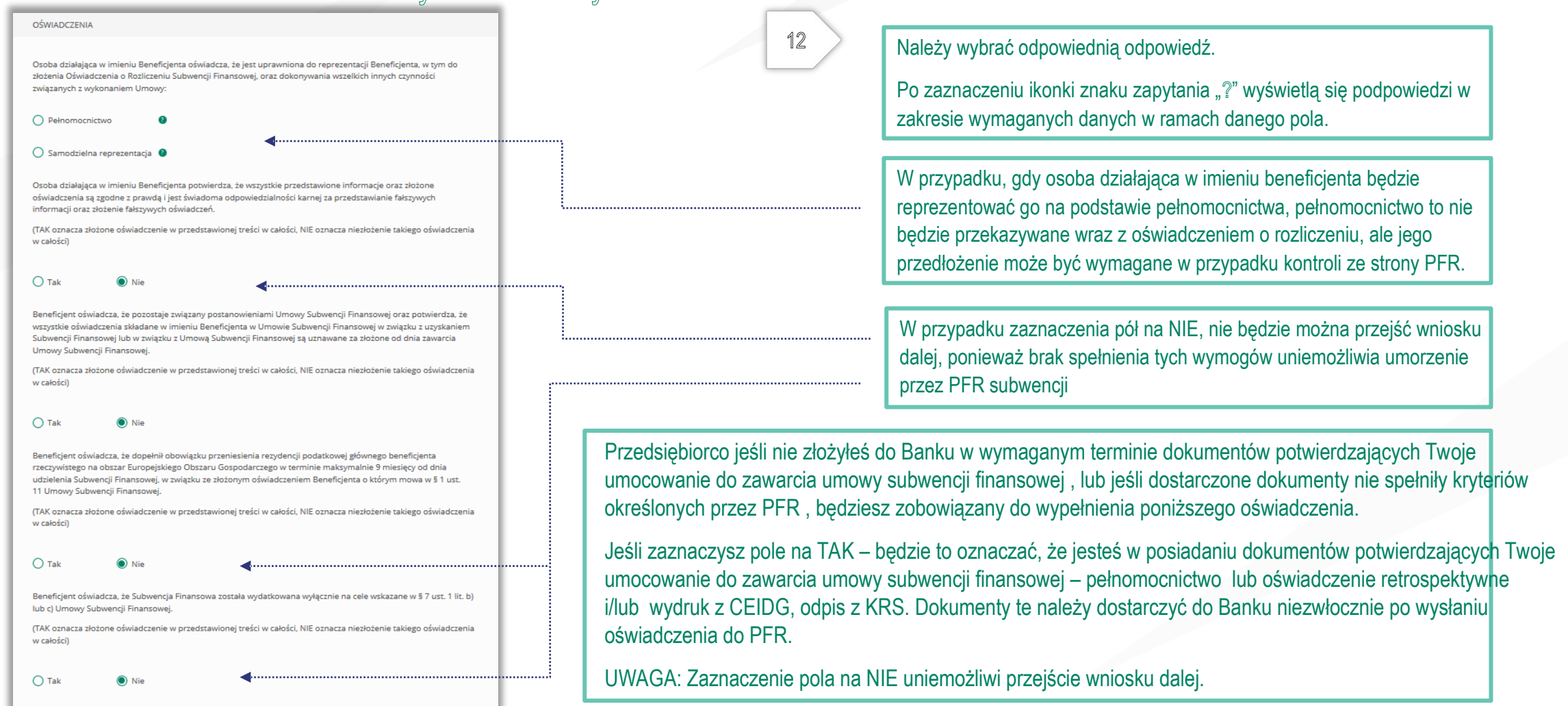

Uwaga: *W przypadku rolników, niepublicznych szkół, placówek, zespołów (o których mowa w art. 182 ustawy Prawo oświatowe oraz inne formy wychowania przedszkolnego), niepublicznych uczelni, kościelnych osób prawnych i ich jednostek organizacyjnych, wystarczy jedynie wyplenienie takiego oświadczenia na TAK. Podmioty te nie są zobowiązane do dostarczenia dokumentów potwierdzających umocowanie do Banku.* 

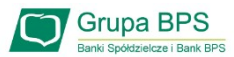

#### OŚWIADCZENIA DOTYCZĄCE POWIĄZAŃ

Beneficjent oświadcza, że w celu wyliczenia wysokości zwolnienia z obowiązku zwrotu Subwencji Finansowej we właściwej wysokości zachodzi konieczność uwzględnienia danych finansowych lub danych dotyczących zatrudnienia innych podmiotów, z uwagi na to, że Beneficjent uległ przekształceniu, podziałowi lub połączeniu (w rozumieniu Kodeksu Spółek Handlowych) w okresie mającym wpływ na wyliczenie wartości Subwencji Finansowej podlegającej zwrotowi (tj. pomiędzy dniem uzyskania Subwencji Finansowej a dniem złożenia Oświadczenia).

(TAK oznacza złożone oświadczenie w przedstawionej treści w całości, NIE oznacza niezłożenie takiego oświadczenia w całości)

 $\bullet$  Tak

 $\bigcap$  Nie

Beneficjent oświadcza, że w celu wyliczenia wartości Subwencji Finansowej podlegającej zwrotowi we właściwej wysokości zachodzi konieczność uwzględnienia danych finansowych lub danych dotyczących zatrudnienia innych podmiotów, z uwagi na to, że Beneficjent działa w strukturze wielooddziałowej (posiada oddziały, które działają pod odrębnymi NIP).

(TAK oznacza złożone oświadczenie w przedstawionej treści w całości, NIE oznacza niezłożenie takiego oświadczenia w całości)

 $\bigcirc$  Tak

Upewnij się, że zaznaczyłeś właściwe oświadczenia i uzupełnij poniższe wartości dotyczące danych podmiotów.

**NIP<sup>O</sup> REGON®** (brak)  $(brak)$ Edytuj Należy wybrać odpowiednią odpowiedź.

13

W każdym przypadku dla odpowiedzi "TAK" rozwinie się pole do edycji, które należy wypełnić.

W każdym przypadku dokonania przekształcenia firmy rozwinie się pole do edycji.

- Wpisz NIP firmy sprzed przekształcenia jeśli na wniosku widnieje nowy NIP firmy po przekształceniu (slajd nr 7),
- Wpisz NIP firmy po przekształceniu jeśli na wniosku widnieje stary NIP firmy przed przekształceniem.

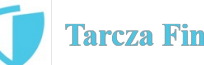

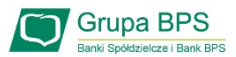

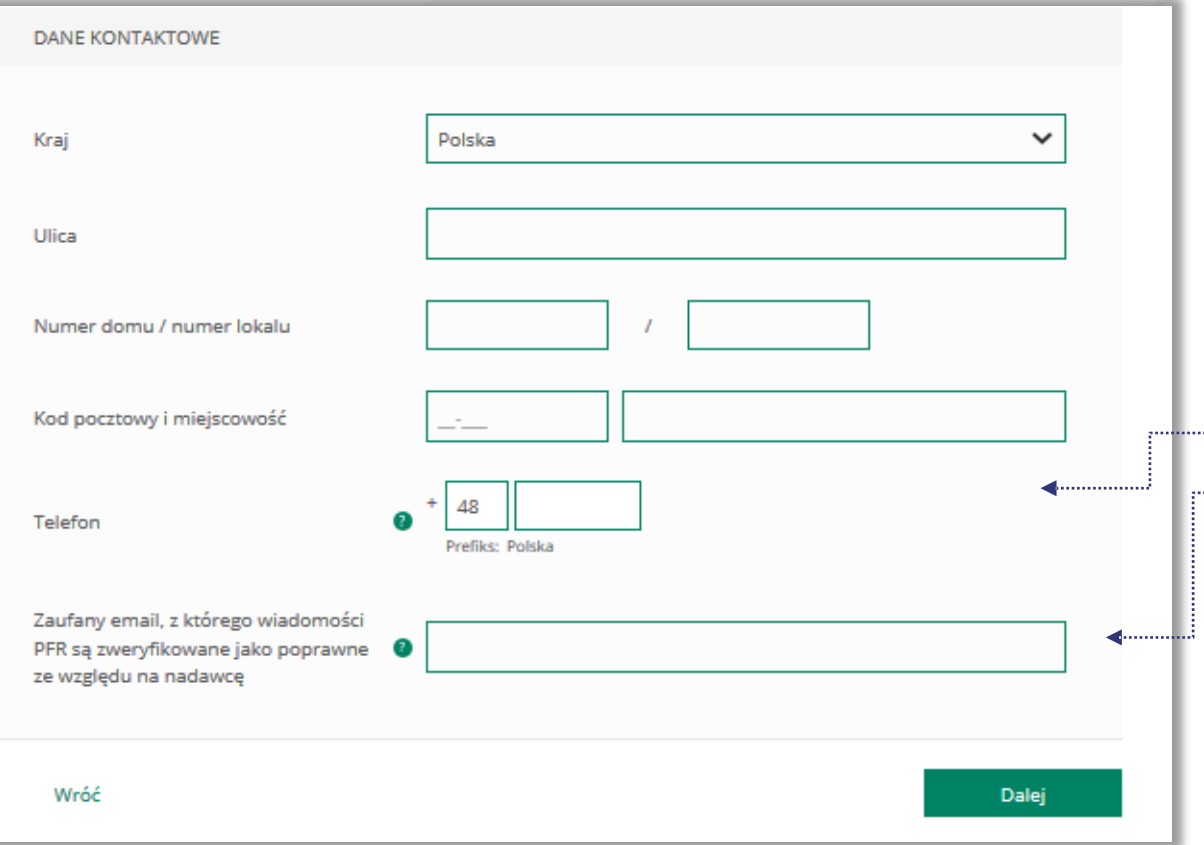

Po wybraniu przycisku "Wróć" zostaniesz przekierowany na poprzedni ekran.

Po wybraniu przycisku "Dalej" zostaniesz przekierowany na kolejny ekran.

### ADRES KORESPONDENCYJNY FIRMY

14

Należy wypełnić pola dla których nie nastąpiło automatyczne zaczytanie danych.

Po zaznaczeniu ikonki znaku zapytania "?" wyświetlą się podpowiedzi w zakresie wymaganych danych w ramach danego pola.

To pole jest obowiązkowe i będzie wykorzystywane przez PFR do wszelkiej komunikacji z Beneficjentem.

Po zaznaczeniu ikonki znaku zapytania "?" wyświetlą się podpowiedzi w zakresie wymaganych danych w ramach danego pola.

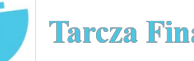

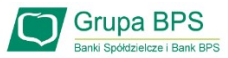

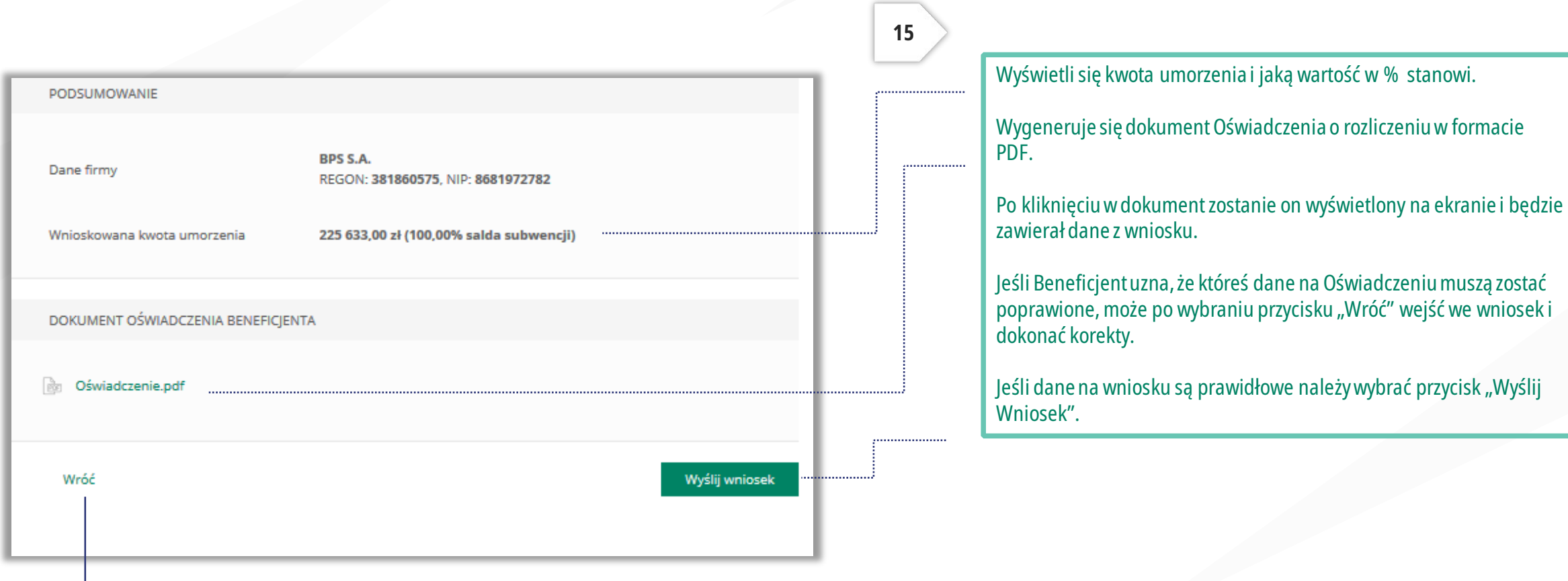

*Po wybraniu przycisku "Wróć" zostaniesz przekierowany na poprzedni ekran.*

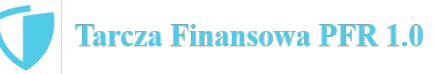

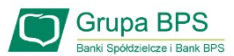

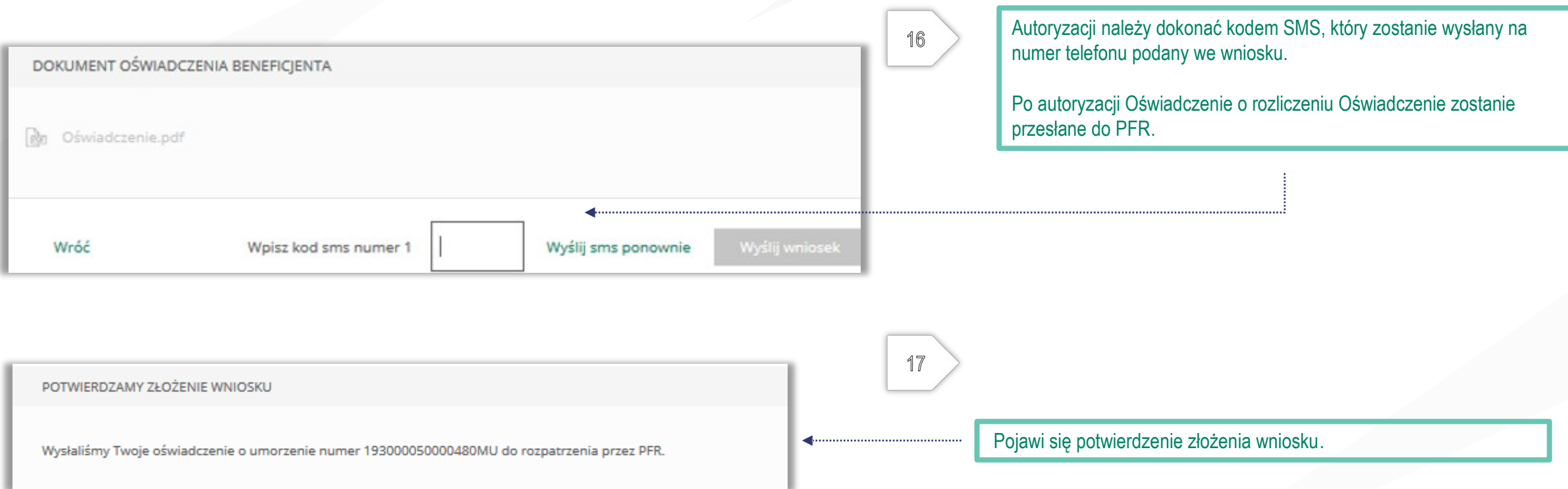

Uwaga: Przed podpisaniem oświadczenia o rozliczeniu subwencji finansowej zweryfikuj jego treść. Sprawdź m.in. czy wszystkie wymagane pola dot. wyliczenia umorzenia subwencji finansowej zostały uzupełnione, a także czy dane zawarte w oświadczeniu są prawidłowe. Uzupełnij wymagane oświadczenia.

16

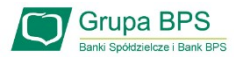

## Wniosek o umorzenie dla MŚP - sprawdź status wniosku

Szczegółowe informacje o statusie wniosku oraz decyzję dotyczącą złożonego wniosku można pobrać z platformy Eximee. W tym celu po zalogowaniu do systemu bankowości elektronicznej I-Bank należy w górnym pasku narzędziowym głównego ekranu programu kliknąć przycisk [Sprawdź status wniosku] (Rys. 13).

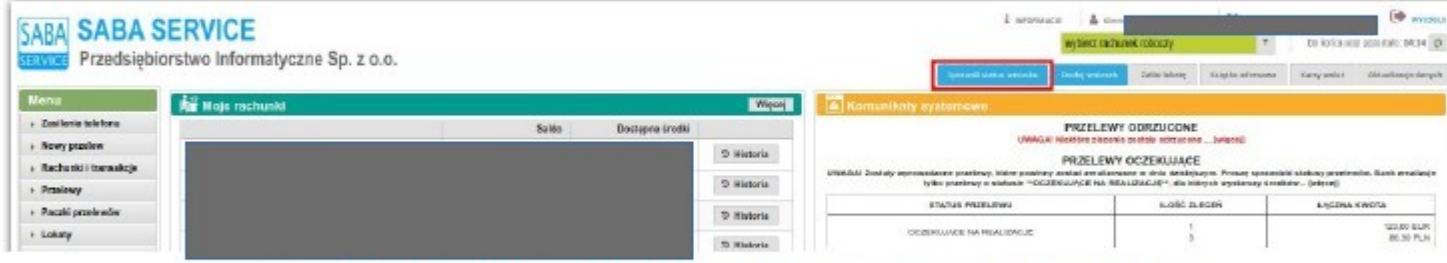

Rys. 13: Główne okno programu z przyciskiem sprawdzania statusu wniosku w systemie Eximee

W nowym oknie przeglądarki otworzy się system wniosków Eximee, w którym można sprawdzić status wniosku.

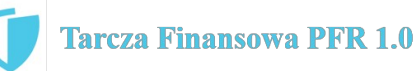

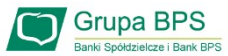

18

# Wniosek o umorzenie dla MŚP – sprawdź status wniosku

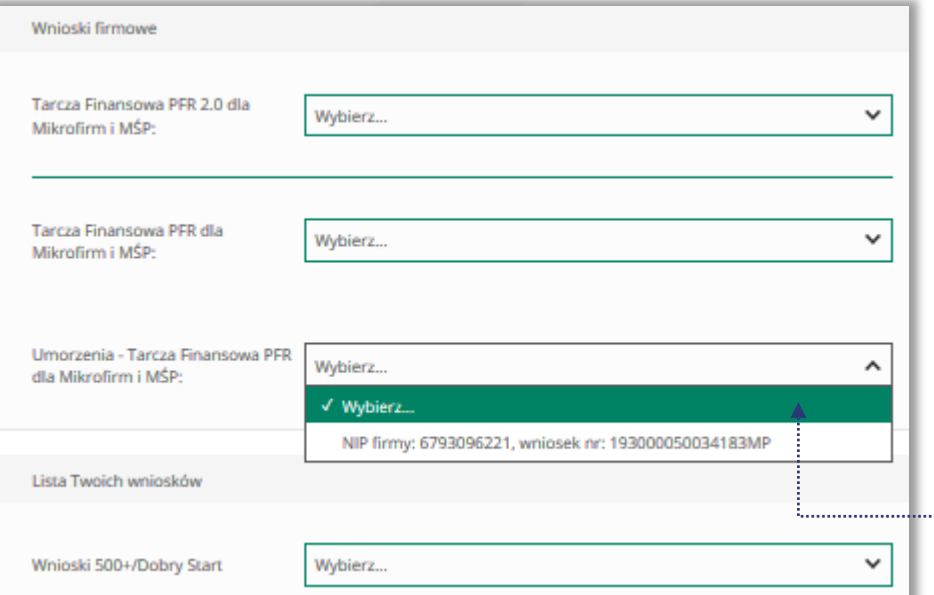

Po wybraniu z listy wniosku i kliknięciem myszą na wniosek, rozwinie się podstrona ze szczegółami statusu wniosku. Może też pojawić się komentarz w "Informacjach dodatkowych" zawierający dodatkowe informacje w sprawie wniosku.

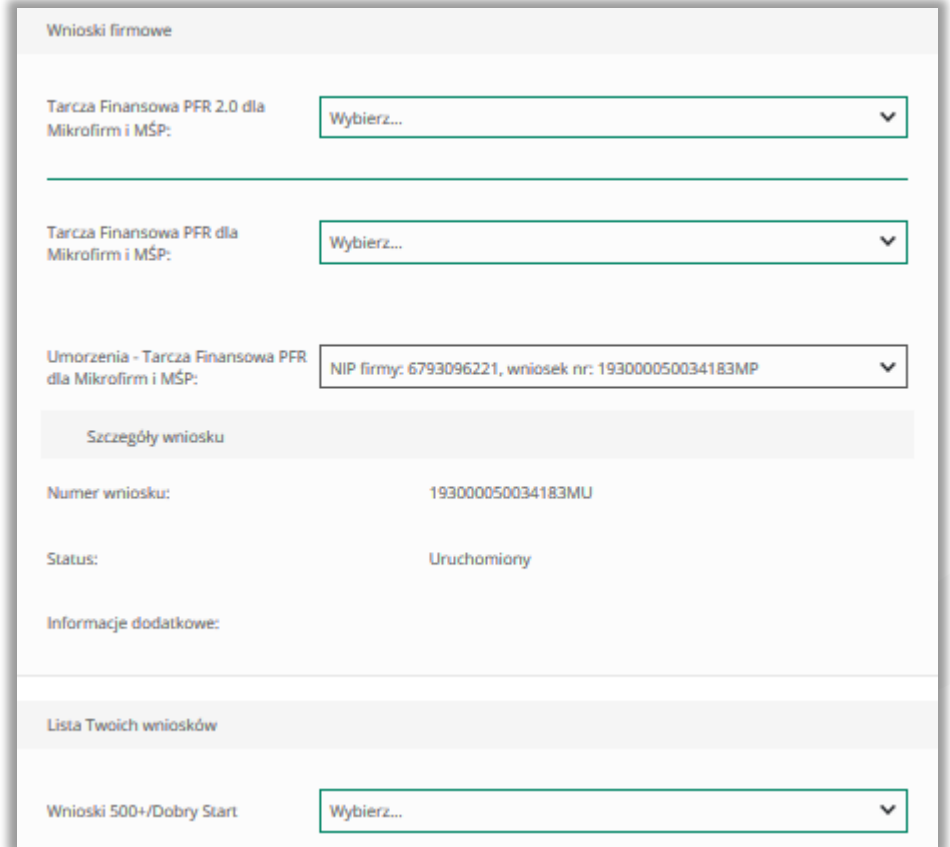

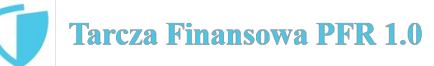